## **التقديم ع�� طلب ا�خز ائن -Request Locker for Apply**

-1 یرجى الذھاب الى صفحة الخدمات الطلابیة عن طریق نقر الرابط أدناه والضغط على "الخدمات الأكادیمیة"

1- Go to the Student Services page by clicking on the below link and click "Academic Services"

<https://stus.lu.edu.qa/StudentSelfService>

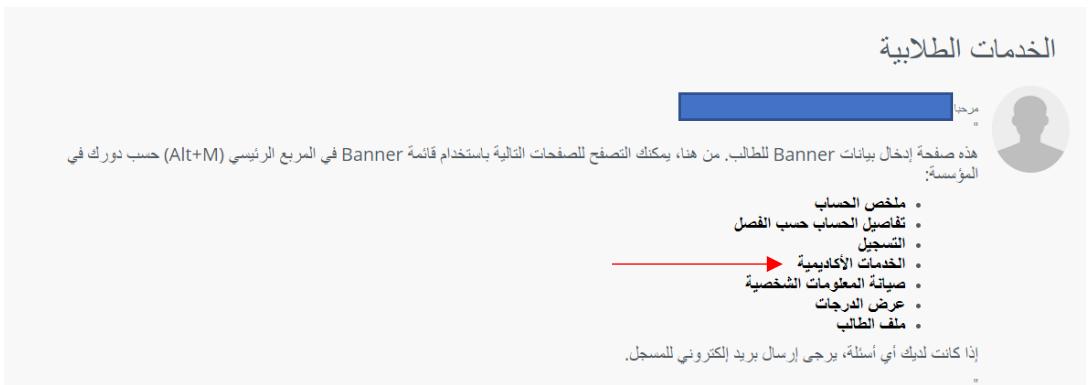

-2 الضغط على "New "

## 2- Click to "New"

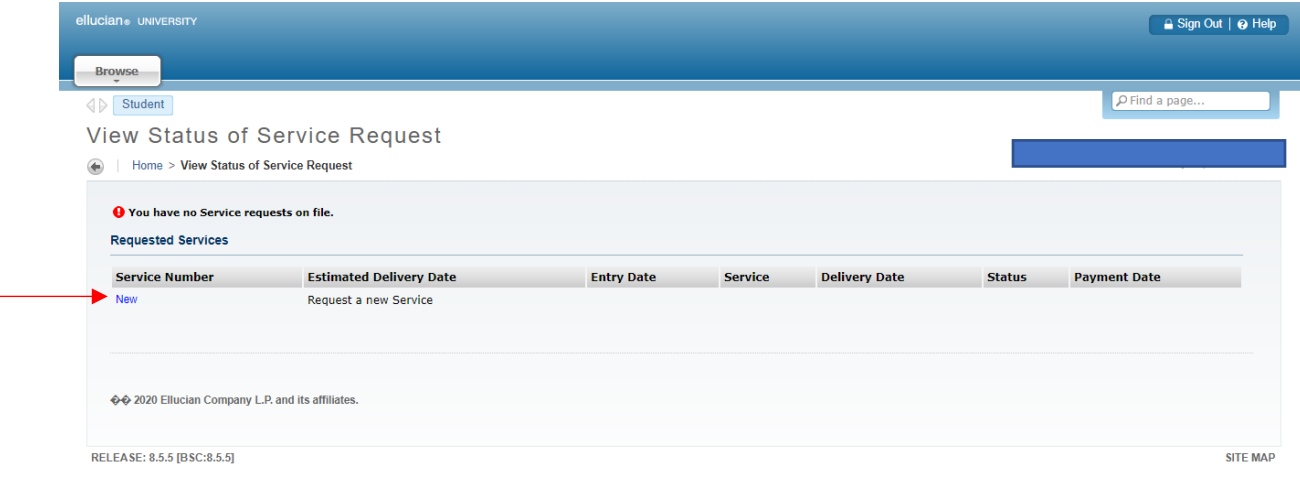

3- اختيار "خدمة الخزائن" والضغط على "Continue"

3- Select "Locker Request" and Click "Continue"

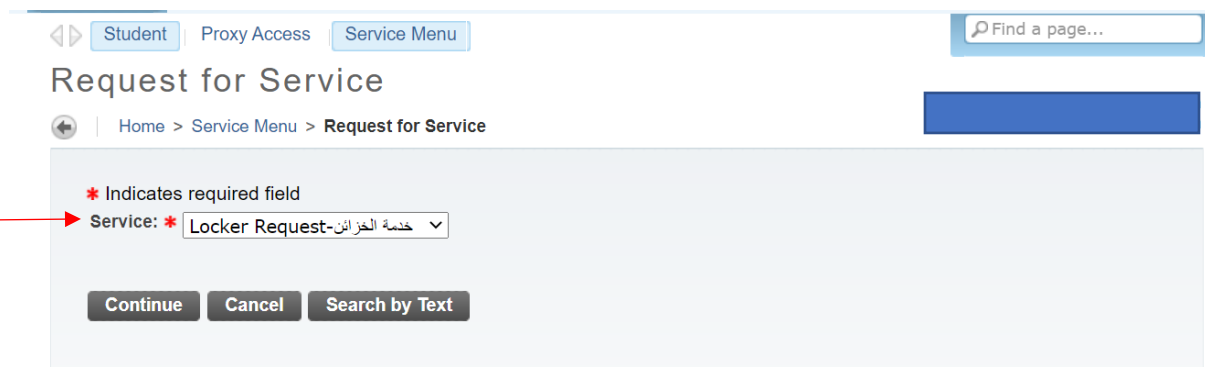

4- يرجى الضغط على السياسات الخاصة بخدمة الخزائن وقراءتها، ثم الضغط على "Continue"

4- Please click the Locker Service Policies and read it, then click "Continue"

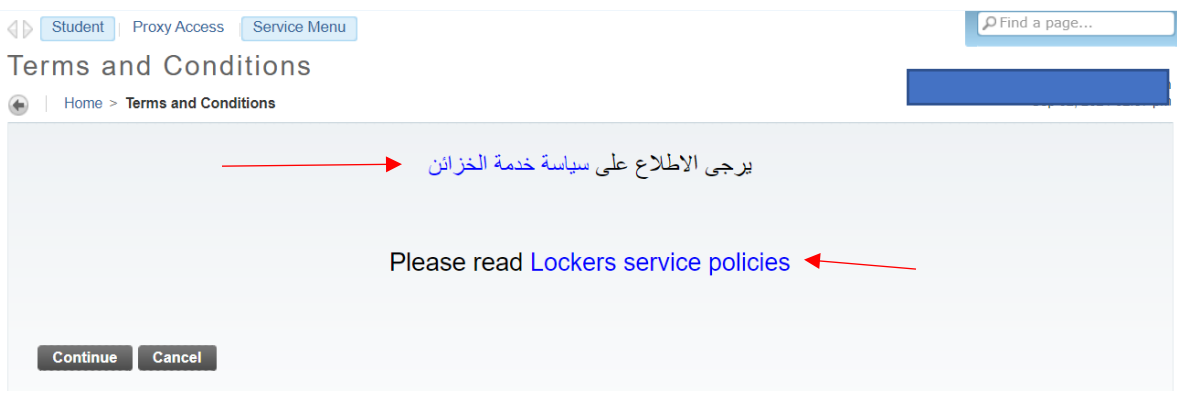

## 5- Please fill out all the required information, then click on "Save"

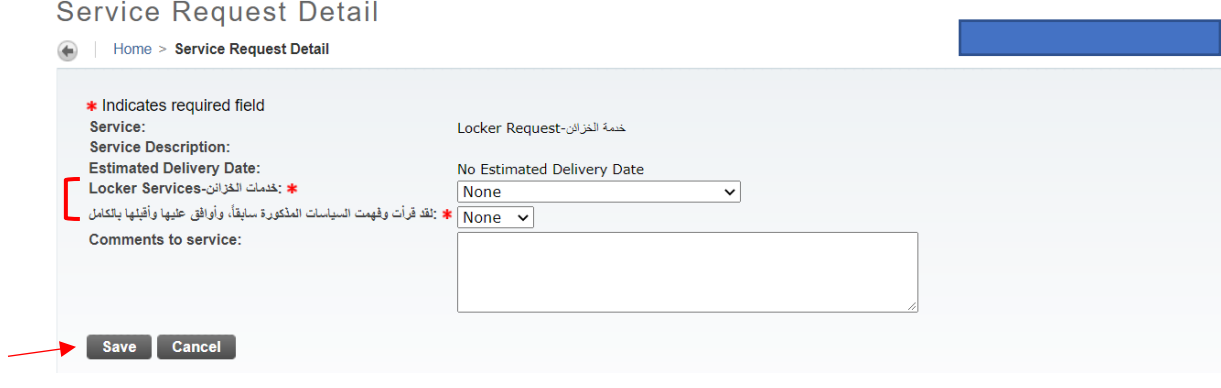